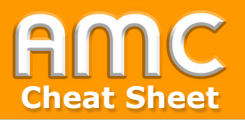

## **Feedback-Modul verwenden**

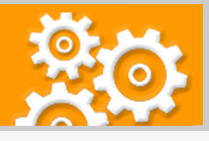

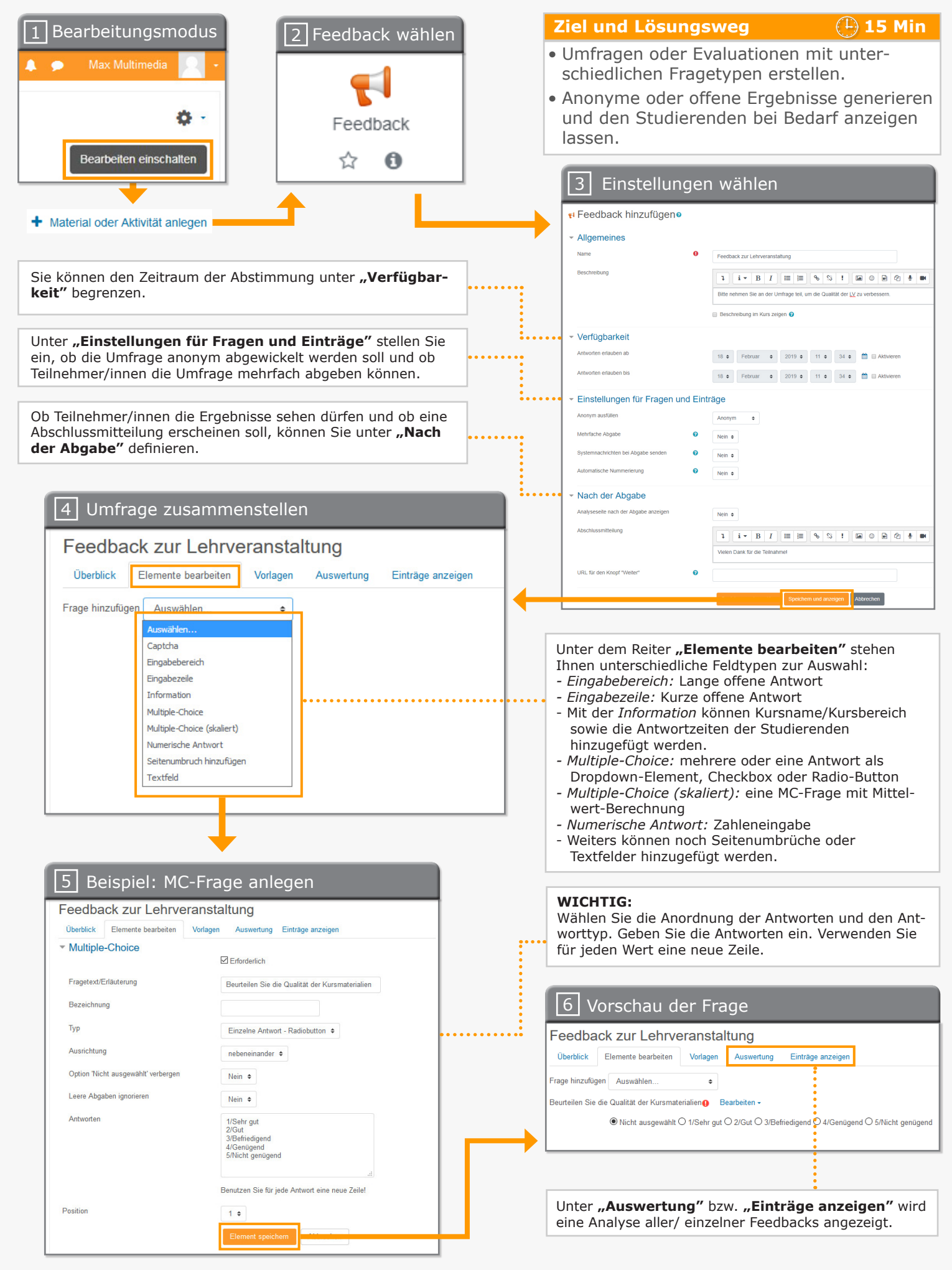

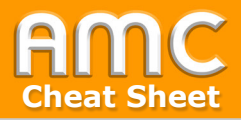

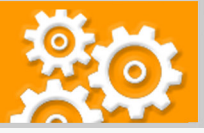

## **Kurzbeschreibung der einzelnen Arbeitsschritte**

- 1. Wählen Sie "Bearbeiten einschalten" in der rechten oberen Ecke der Seite und anschließend "Material oder Aktivität anlegen" im gewünschten Kursabschnitt.
- 2. Wählen Sie aus dem Register die Aktivität "Feedback" aus.
- 3. Vergeben Sie im Abschnitt "Allgemeines" einen Namen sowie eine aussagekräftige Beschreibung. Im Abschnitt "Verfügbarkeit" können Sie den Zeitraum der Abstimmung festlegen. Im Abschnitt "Einstellungen für Fragen und Einträge" können Sie angeben, ob die Umfrage anonym abgewickelt werden soll, ob Teilnehmer/innen mehrfach Feedback geben dürfen, ob Sie als Trainer/in eine E-Mail-Benachrichtigung bei jeder Abstimmung erhalten und ob die Umfrage-Elemente automatisch nummeriert werden sollen. Im Abschnitt "Nach der Abgabe" können Sie bestimmen, ob Teilnehmer/innen die Ergebnisse sehen dürfen oder nicht. Weiters können Sie auch eine Abschlussmitteilung definieren. Um das Feedback anzulegen, bestätigen Sie Ihre Angaben mit der Schaltfläche "Speichern und anzeigen".
- 4. Die Aktivität wurde angelegt. Nun können Sie unter dem Reiter "Elemente bearbeiten" die Umfrage zusammenstellen. Sie können mit Hilfe des Drop-down-Menüs beliebig viele Felder hinzufügen. Es stehen unterschiedliche Feldtypen zur Auswahl:
	- Eingabebereich: Lange offene Antwort
	- Eingabezeile: Kurze offene Antwort
	- Mit der "Information" können Kursname/Kursbereich sowie die Antwortzeiten der Teilnehmer/innen hinzugefügt werden.
	- Multiple-Choice: mehrere oder eine Antwort als Drop-down-Element, Checkbox oder Radio-Button
	- Multiple-Choice (skaliert): eine Multiple-Choice-Frage mit Mittelwert-Berechnung
	- Numerische Antwort: Zahleneingabe
	- Weiters können noch Seitenumbrüche oder Textfelder hinzugefügt werden.
- 5. Exemplarisch soll hier eine Multiple-Choice-Frage angelegt werden. Definieren Sie zunächst, ob dieses Feld ein Pflichtfeld ist. Tragen Sie anschließend den Fragentext/ Erläuterung ein. Danach wählen Sie die Anordnung der Antworten sowie den Antworttyp. Geben Sie anschließend die Antwortoptionen ein. Verwenden Sie für jede Antwort eine neue Zeile. Bestätigen Sie Ihre Eingabe durch Klicken auf "Element speichern".
- 6. Sie können nun eine Vorschau sehen. Weitere Felder fügen Sie wieder mit dem Dropdown-Menü hinzu.

Nachdem die Teilnehmer/innen ihr Feedback abgegeben haben, können Sie unter dem Reiter "Auswertung" eine Analyse aller Feedbacks anzeigen lassen. Der Reiter "Einträge anzeigen" ermöglicht die Einsicht in die jeweiligen Feedbacks der Teilnehmer/ innen. Im Falle einer anonymen Umfrage werden hier die Namen der Studierenden durch Platzhalter ersetzt.

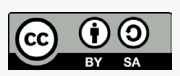

Academic Moodle Cooperation, 2020